#### オンライン取引

# $2 - (3) - (2)$

(3)資金移動

### ②連続資金移動

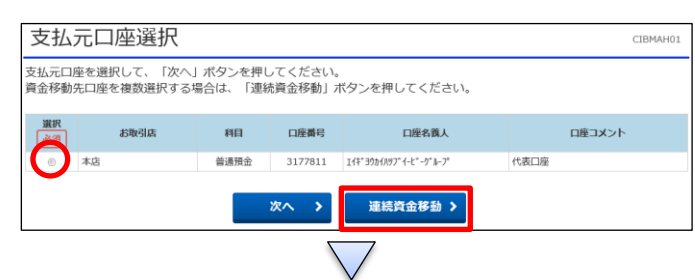

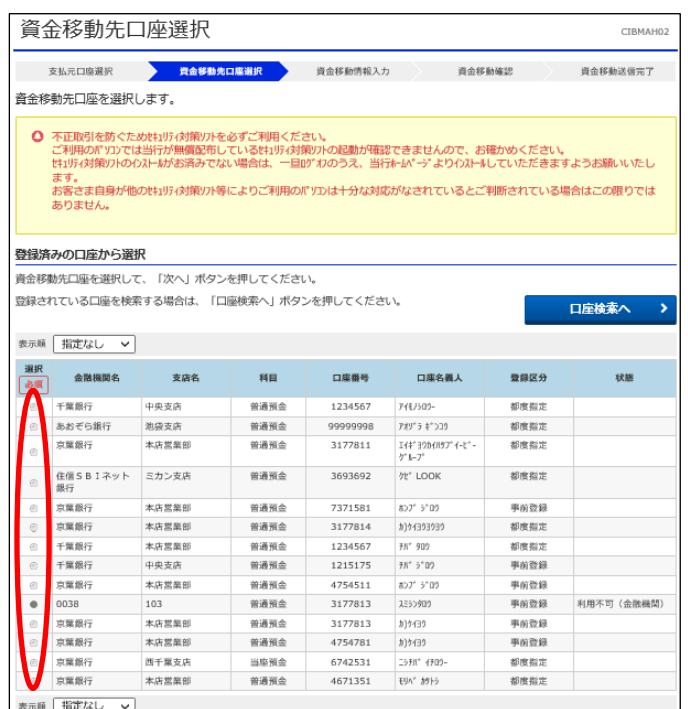

連続資金移動は最大5件まで資金移動可能 ①該当の口座を選択する ②「連続資金移動」を押す

## ①資金移動先を選択する

②「次へ」を押す

※ [未登録の資金移動先口座【当行】か【他行】]、または

[ファイル伝送業務での利用口座]を選択した場合は、

[(3)資金移動、①資金移動]を参照

「都度指定] もしくは「事前登録]先を選択した場合は、 次画面へ進む

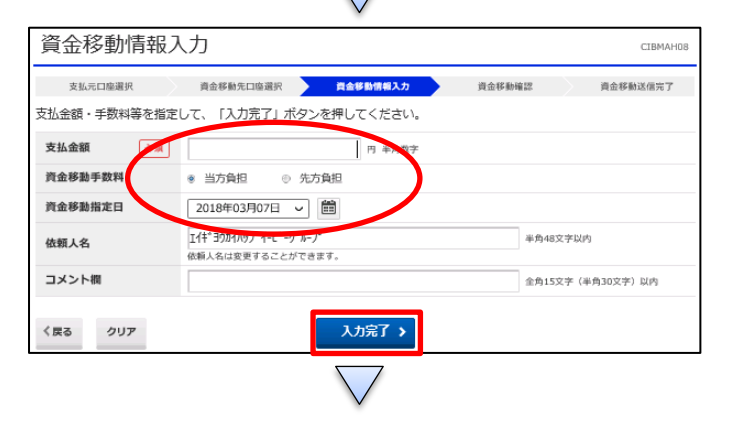

次へ >

①【支払金額】を入力する

②【資金移動手数料】で「当方負担」か「先方負担」どちらか 選択する

③【資金移動指定日】を指定する

④「入力完了」を押す

### オンライン取引

## $2 - (3) - (2)$

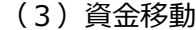

- 逋続咨全移動完了

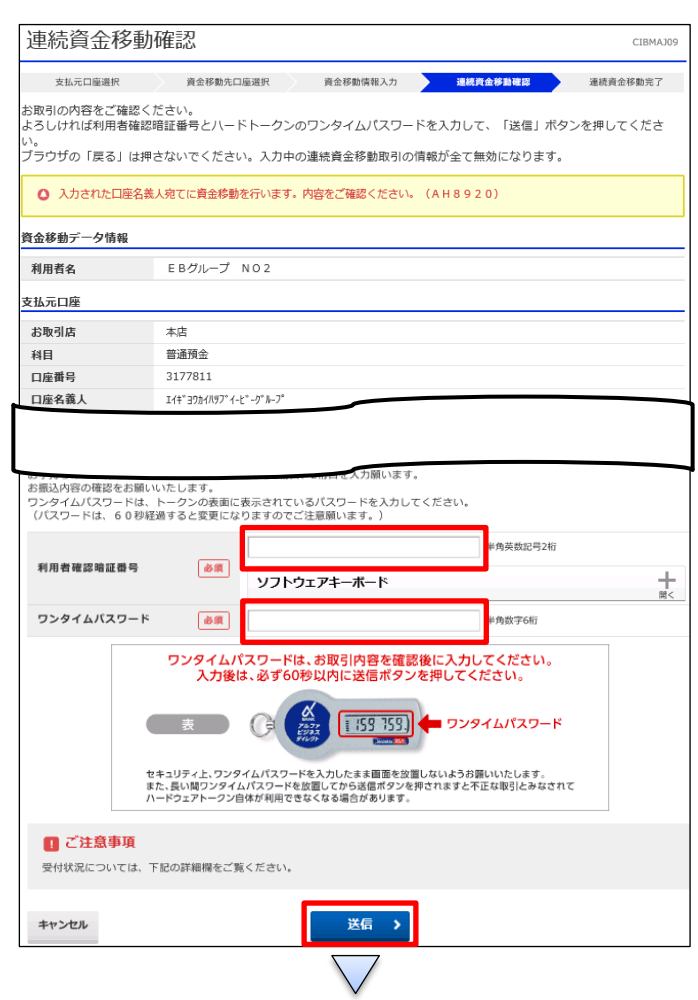

①【資金移動】の内容を確認する ②画面の表示に従い、ご利用カードに記載されているご利用 番号を参照し、数字を入力する ③ハードトークンに表示されている【ワンタイムパスワード】を入 力する

④「送信」を押す

(注意) ハードトークンの【ワンタイムパスワード】 入力後、必 ず60秒以内に「送信」ボタンを押す

連続資金移動が完了する

 $\sim$ 

(都度指定先口座を登録する場合は、「都度指定先口座 登録」を押す)

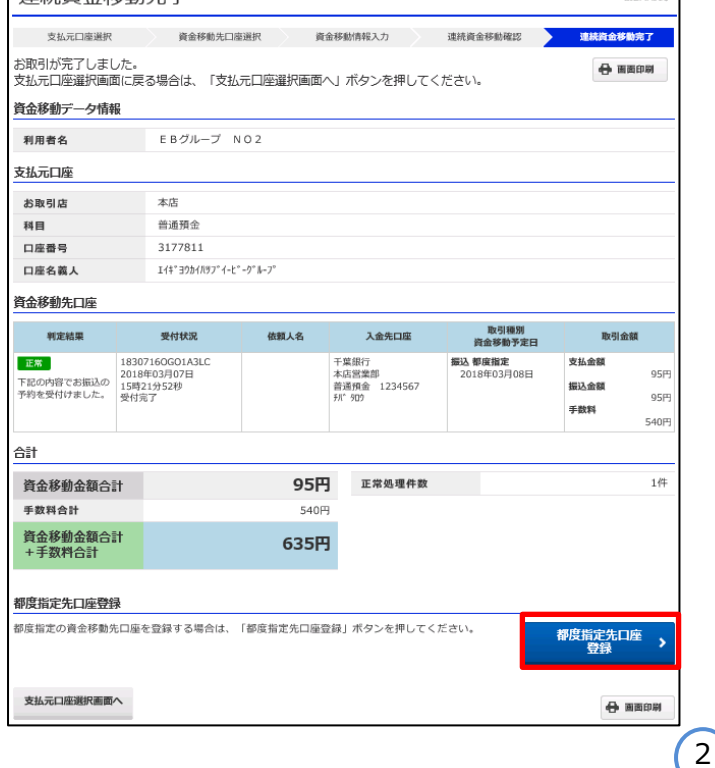

 $2 - (3) - 2$ 

(3)資金移動

(都度指定先登録口座)

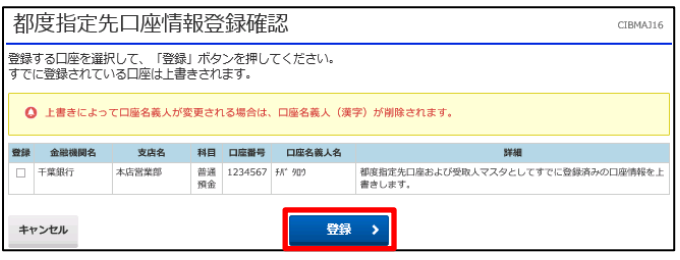

①登録したい【資金移動先口座】を選択し、チェックを入れる ②「登録」を押す